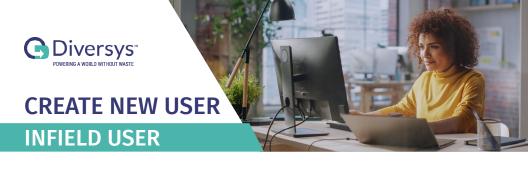

## 1 A) Click on Accounts in the sidebar B) Then click on the User Accounts Tab C) Then click the New User Button

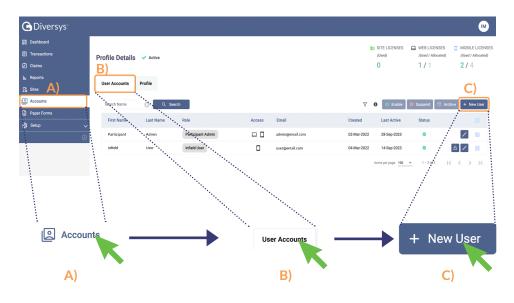

### **7** Fill out the Create New User window

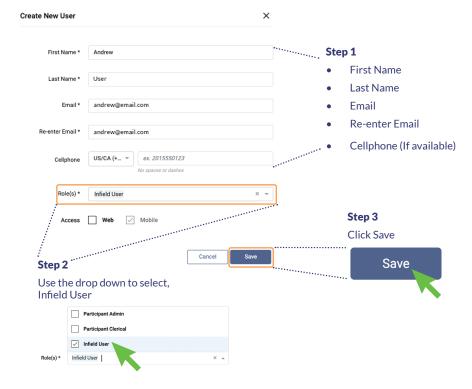

\*Note: Once saved, the new, infield user will receive an email asking them to create a new password to create their account. Refer to the guide, Haulers Quick Start Guide for more details.

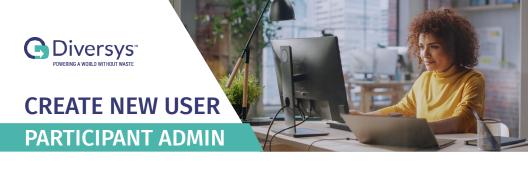

# 1 A) Click on Accounts in the sidebar B) Then click on the User Accounts Tab C) Then click the New User Button

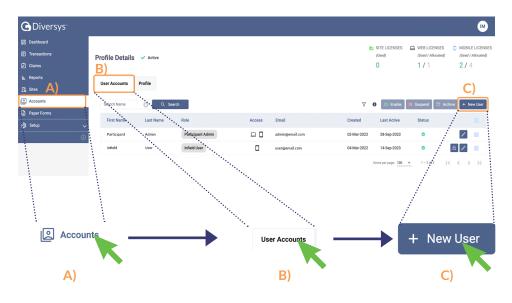

### **7** Fill out the Create New User window

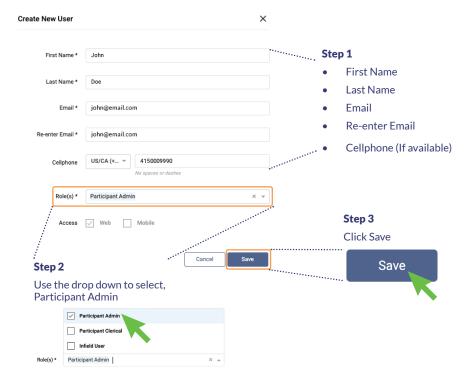

\*Note: Once saved, the new user will receive an email asking them to create a new password to create their account. Refer to the guide, Participant Registration for more details.

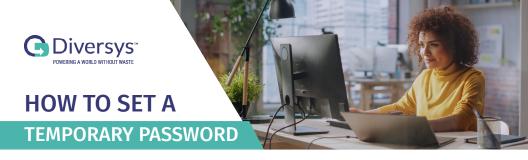

A) Click on Accounts in the sidebar
 B) Then click on the User Accounts Tab
 C) Then click on the padlock for the user who needs a new password

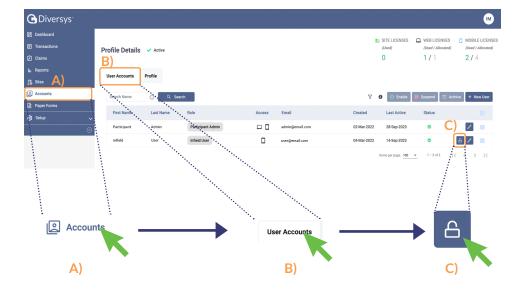

\*Note: Use the search field above the user list to search for a specific user.

2 A) Enter your password
B) Then create a new temporary password that you can share with the user.
C) Click Save

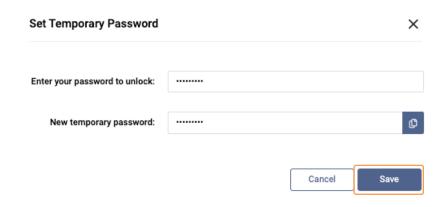

In the new window, click on the Copy button to copy the new password, then click close.

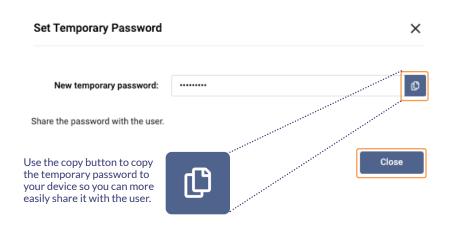

\*Note: Proceed to share the temporary password with the user. Upon login, the user will be prompted to create a new permanent password.

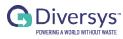

### **PARTICIPANT**

#### **REGISTRATION**

### Open Email

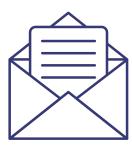

Dear user

To complete your account, please create a password and complete the profile. Please click this link to complete your setup.

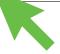

### **2** Type in desired password and confirm

# Password \*\*\*\*\*\*\*\* Confirm Password \*\*\*\*\*\*\*\* Create Password Terms of Use | Privacy Policy

### 3 Click on "Create Password"

### Create Password

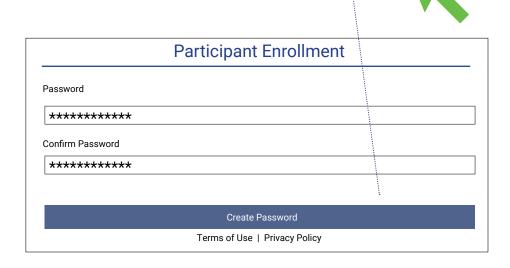

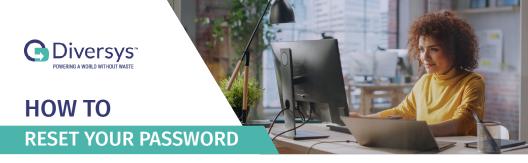

### 1 A) Go to, <u>diversyspro.com</u> B) Click on Forgot Password

# Login Welcome! Please sign in to your account. Email Enter Email Password Enter Password Forgot password? I'm not a robot Sign In Terms of Use Privacy Policy

### 2 A) Enter your email B) Click on Submit

Dear user.

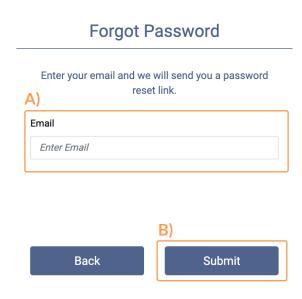

You will receive an email with a password reset link. Open the email, and click on the link provided.

| To reset your password please click this link.                                |
|-------------------------------------------------------------------------------|
| This is an automated email. Please do not reply to this.                      |
| If you are not supposed to receive this email please notify support@diversys. |

4 A) Enter your new Password into the Password field
B) Re-enter your new Password into the Confirm Password field
C) Click Change Password

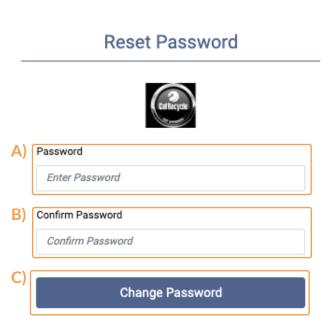

Terms of Use | Privacy Policy

\*Note: After you finishing creating a new password, visit diversyspro.com and login to your account.

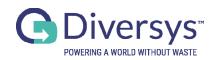

# HAULERS QUICK START GUIDE

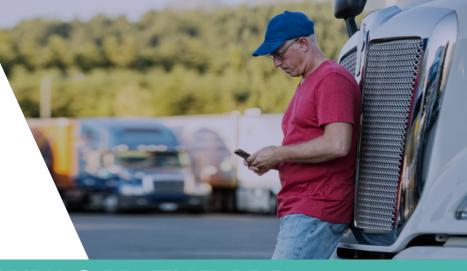

### **REGISTER AND DOWNLOAD THE APP**

Open Email

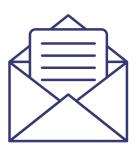

Dear user

To complete your account, please create a password and complete the profile. Please click this link to complete your setup.

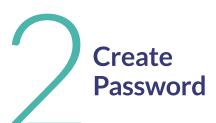

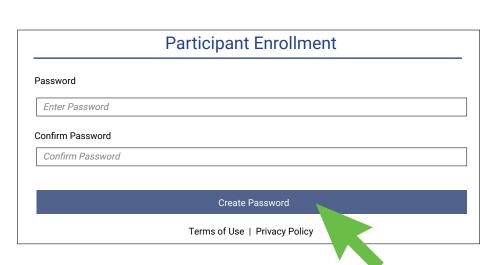

Look for the Diverys app

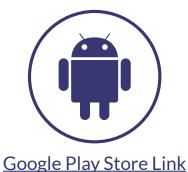

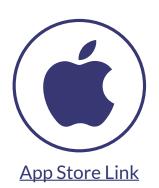

Download App

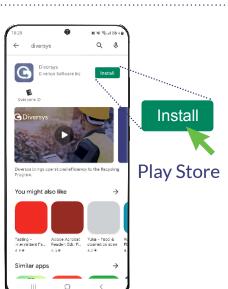

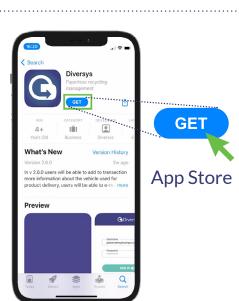

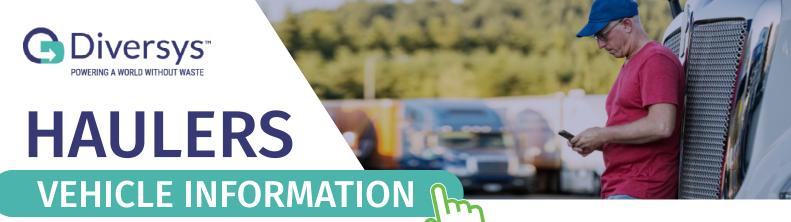

**Getting Started** 

Open Vehicle Information Screen

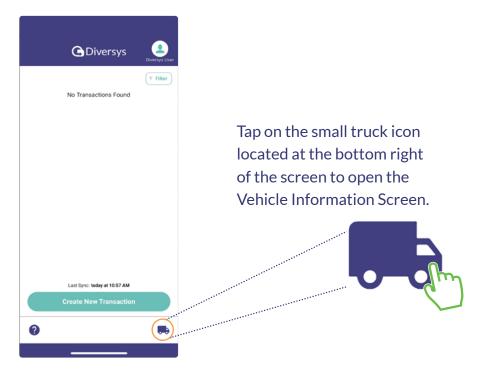

\*Note: you will only need to repeat this step if you change vehicles during the course of your work.

Fill out the information and tap Save

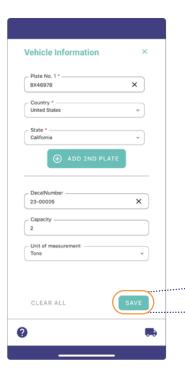

Fill out the form by entering the following information:

- Plate Number
- Country
- State
- Capacity
- Unit of Measure

Tap on the Save button to save your changes.

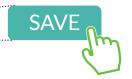

\*Note: The Decal Number field populates automatically when Plate Number is selected and cannot be entered manually.

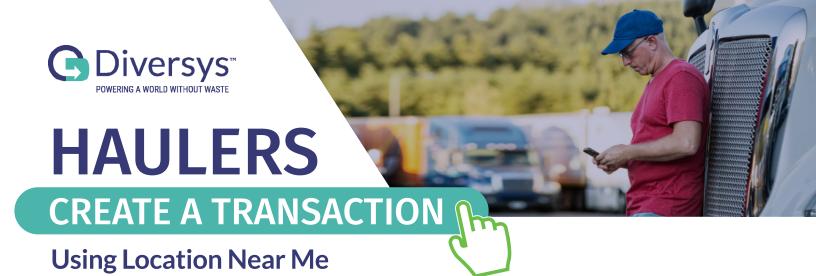

**©** Diversys

**G** Diversys

Delivery (Dropoff)

Tap Create New
Transaction and
select the Transaction
Type to get started

Last Sync today at 10:57 AM
Create New Transaction

Create New Transaction

Create New Transaction

Create New Transaction

**Create New Transaction** 

Tap Locations Near Me

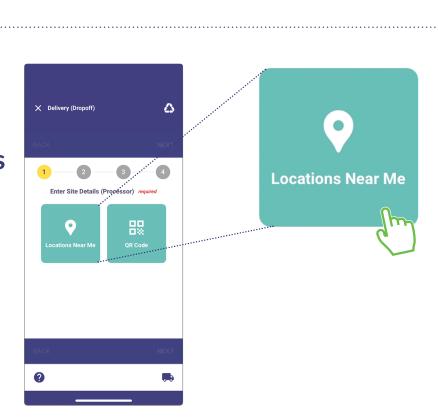

Select the correct Location and tap Next

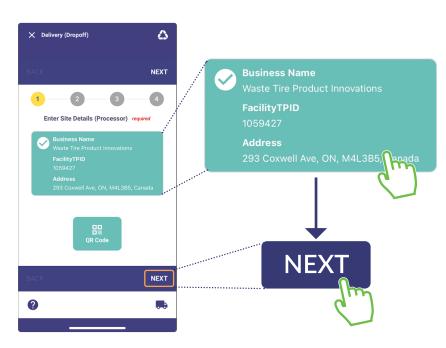

\*Note: If no location appears, use the QR code to scan location details. Refer to the guide, Creating a Transaction with a QR Code for more details.

Fill out
Product
Information
and tap Save
and then
Next

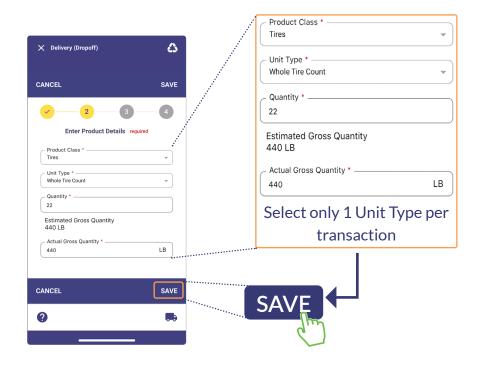

Add any additional information such as an image or comments

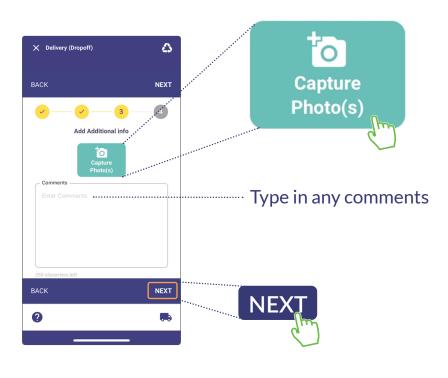

Sign and submit the transaction

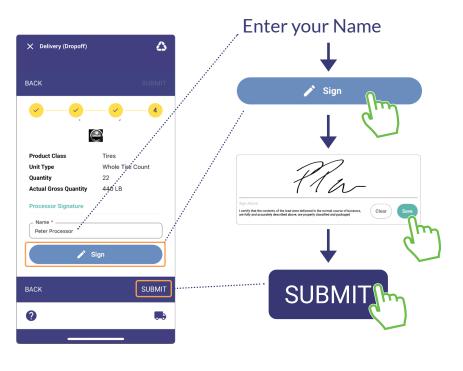